## **ADD USERS TO YOUR PROFILE**

Once you have registered your administrator, you can add other users at your practice as users and assign user rights and profiles to them.

### **Step 1:**

Click on "Users" at the top left hand side of the screen.

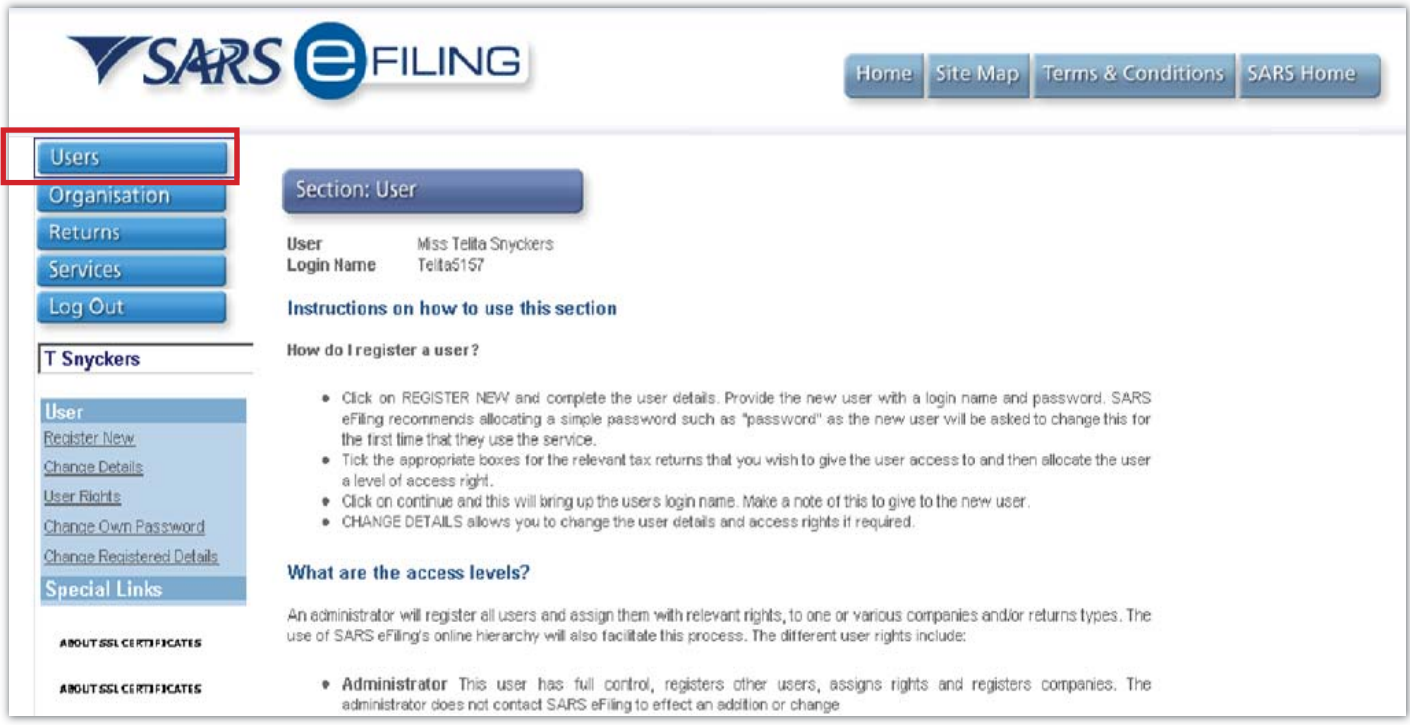

### **Step 2:**

Click on "register new" on the left hand side of the screen and complete user details.

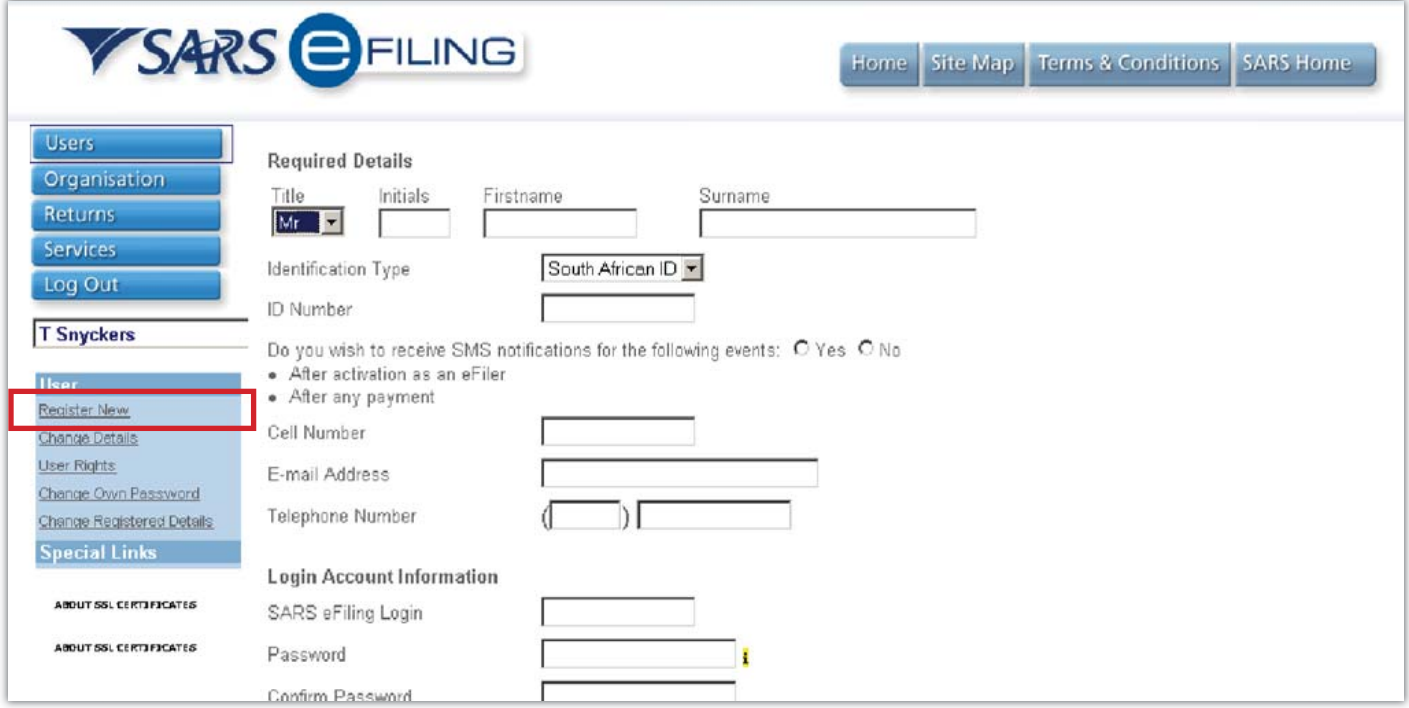

## **Step 3:**

Provide the new user with a login name and password – we recommend that you use an easy password which the user can change on their first login.

On the same screen, it is important that you click on "This user is a "tax consultant / tax practitioner"

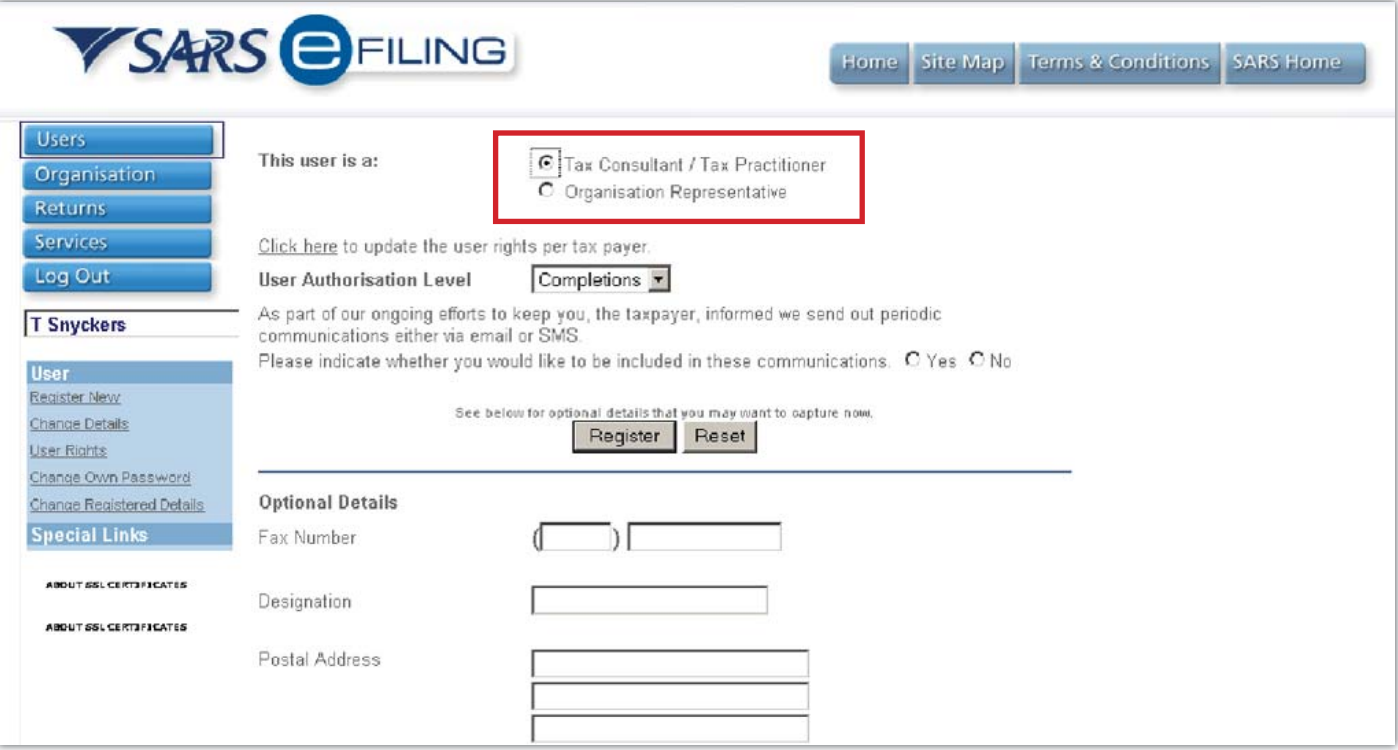

### **Step 4:**

Now select "User authorisation level" – Admin, Payments, Submissions, Completions, View only, No access.

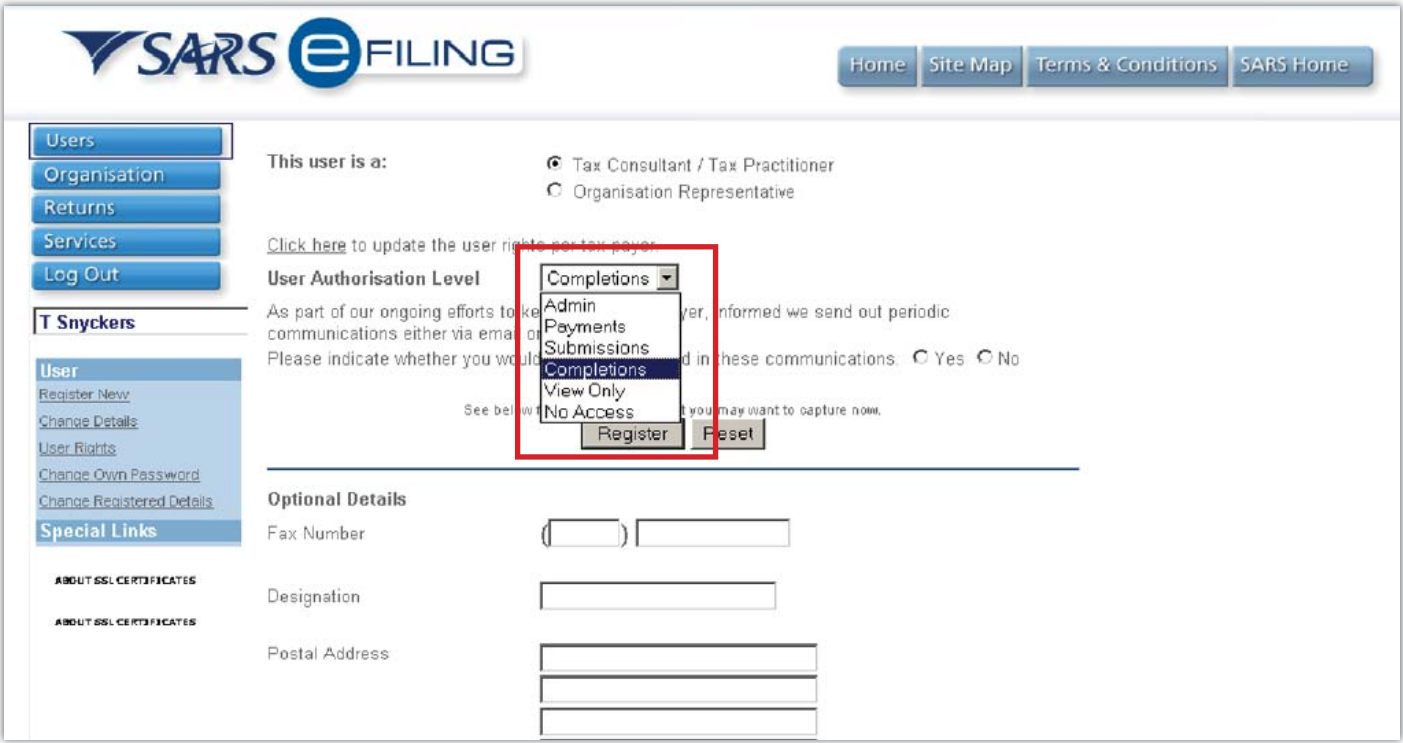

Click on "Register"

### **Step 5:**

You will now get a "User summary" screen, which you can print for your records, or you may proceed to register additional users in the same manner as detailed above.

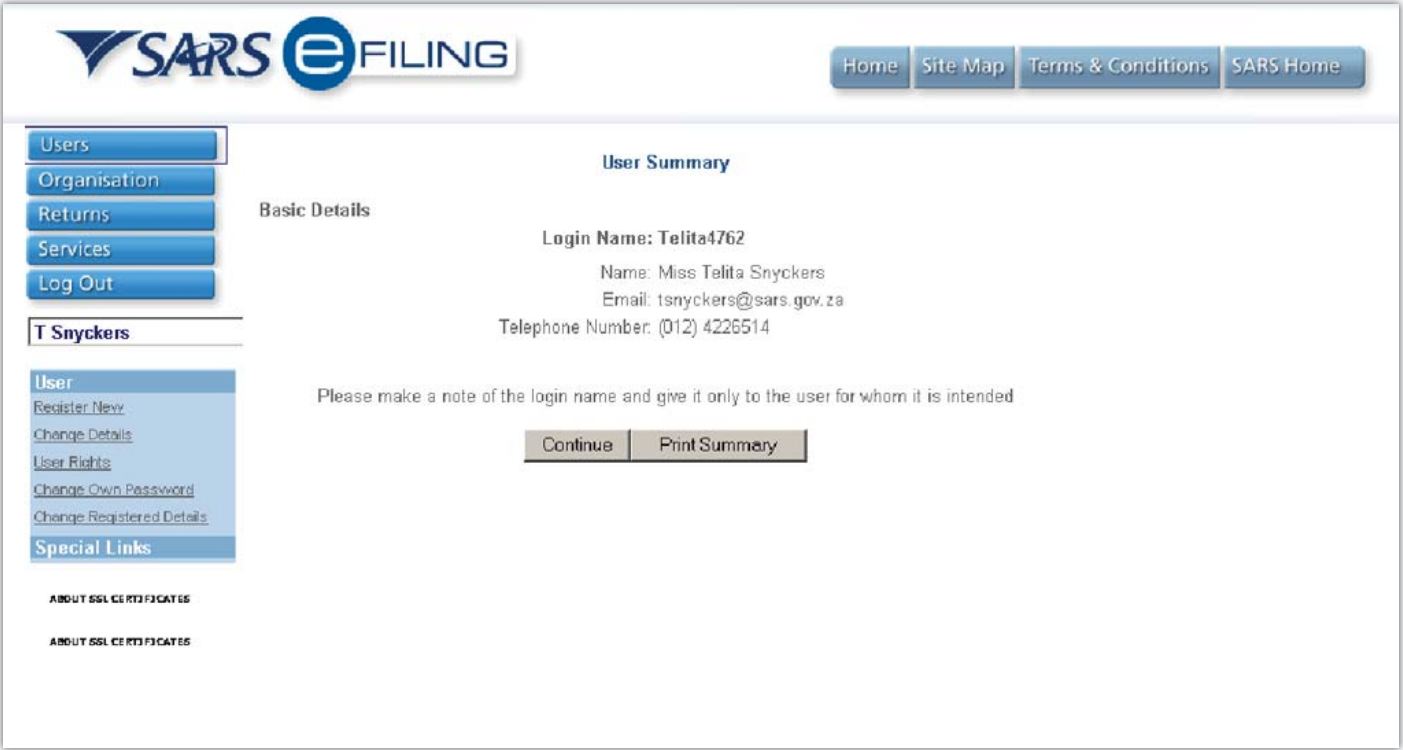

# **ADDING TAXPAYERS TO YOUR PROFILE: BULK UPLOADS**

### **Step 1:**

Click on "Organisation" and then on "Upload Individuals".

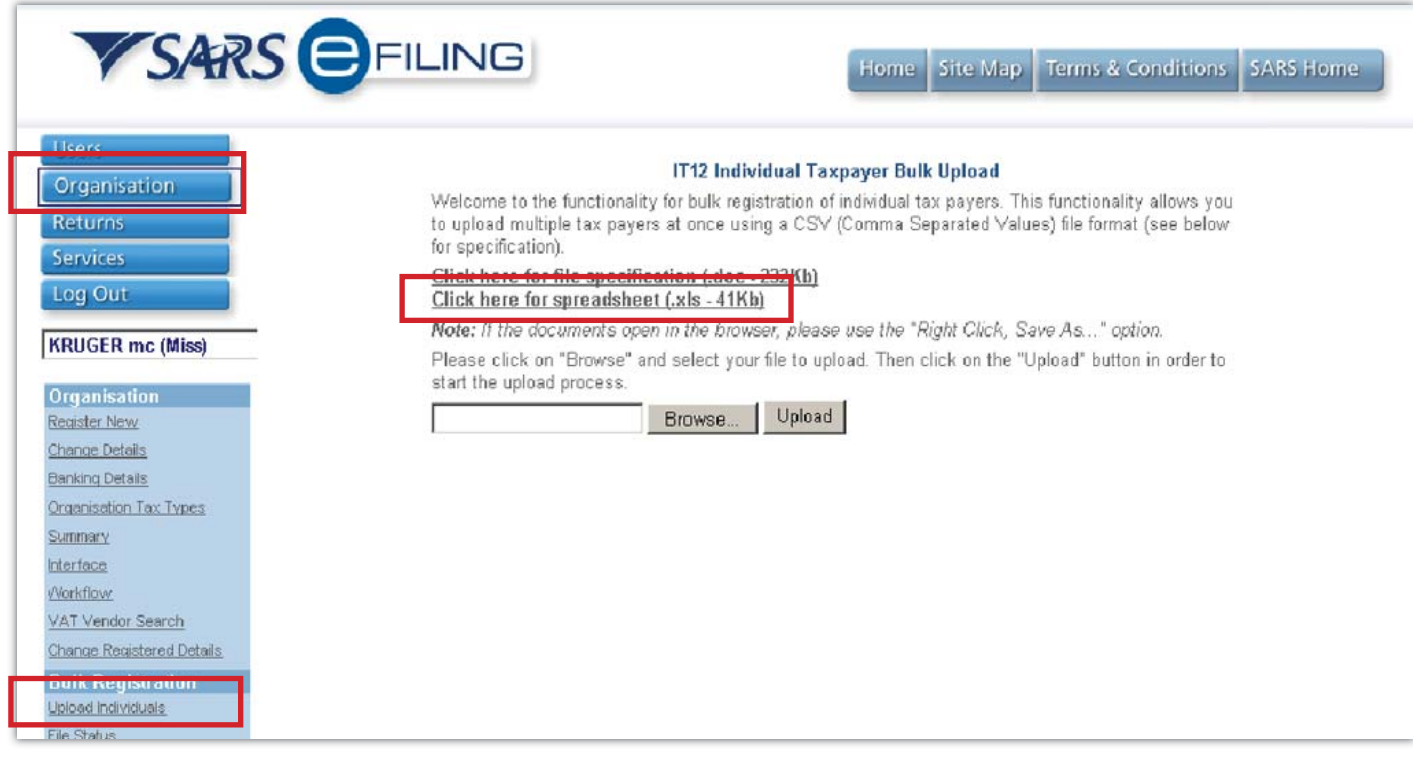

# **Option A:**

## **Step1:**

Right click on "Click here for spreadsheet", click on "Save target as" and save it to your PC by clicking on Save. You will only be able to add the details of 252 taxpayers per sheet. Please complete and upload separate sheets if you want to register more taxpayers. Complete the fields, and save the sheet as a CSV type on your PC.

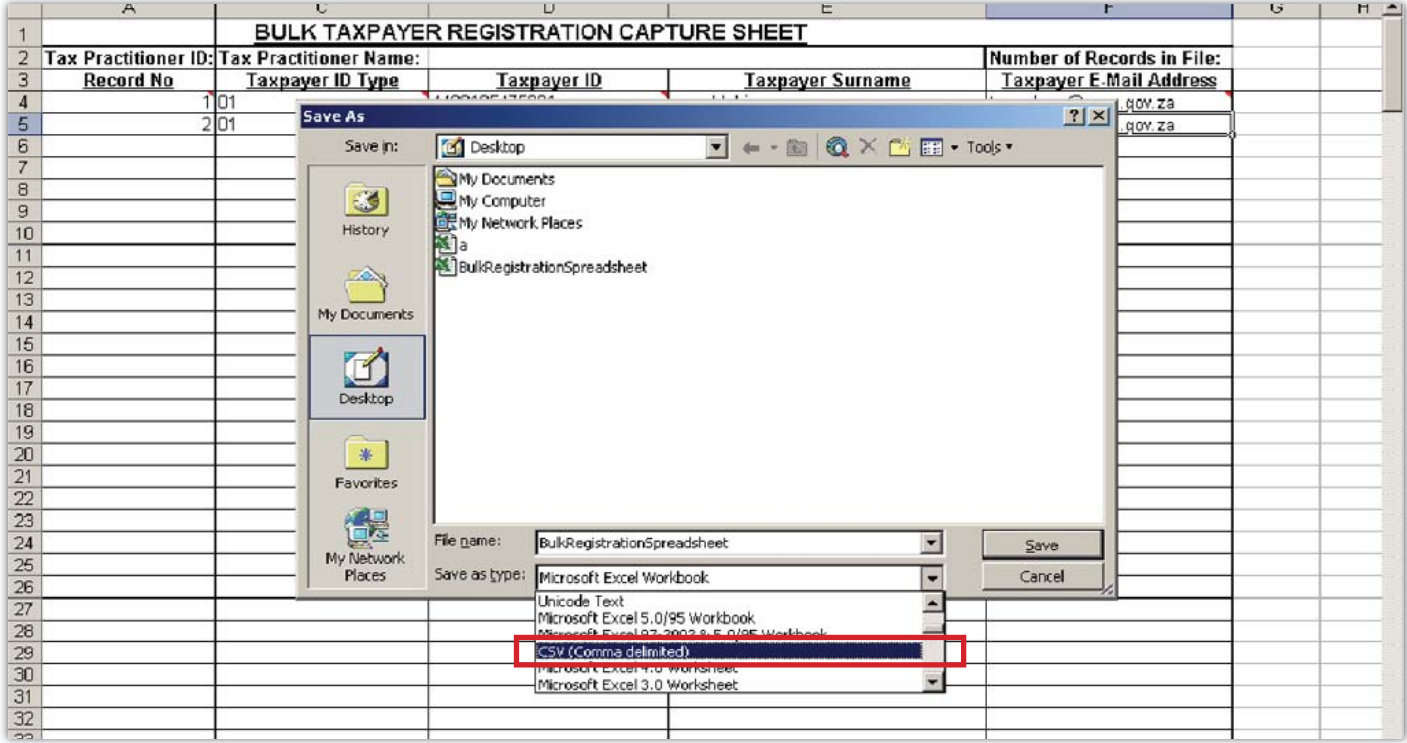

### **Step 2:**

Once the sheet has been completed, go back to "Organisations", "Bulk registration" and "Upload individuals", click on "Browse" to find the correct file on your PC, then click on "Upload".

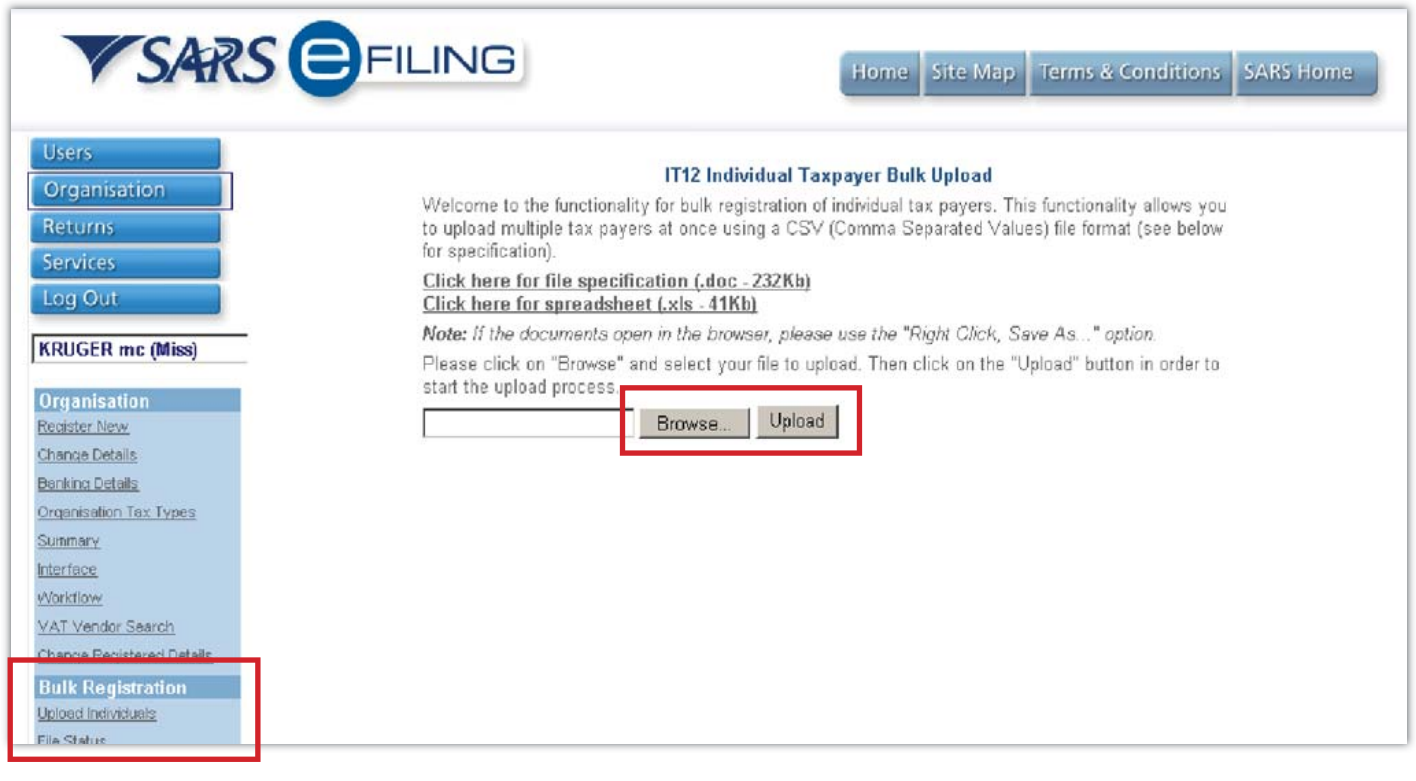

#### **Step 3:**

You will then get a message that reads "File successfully uploaded. Please check the status for each taxpayer from the status menu item".

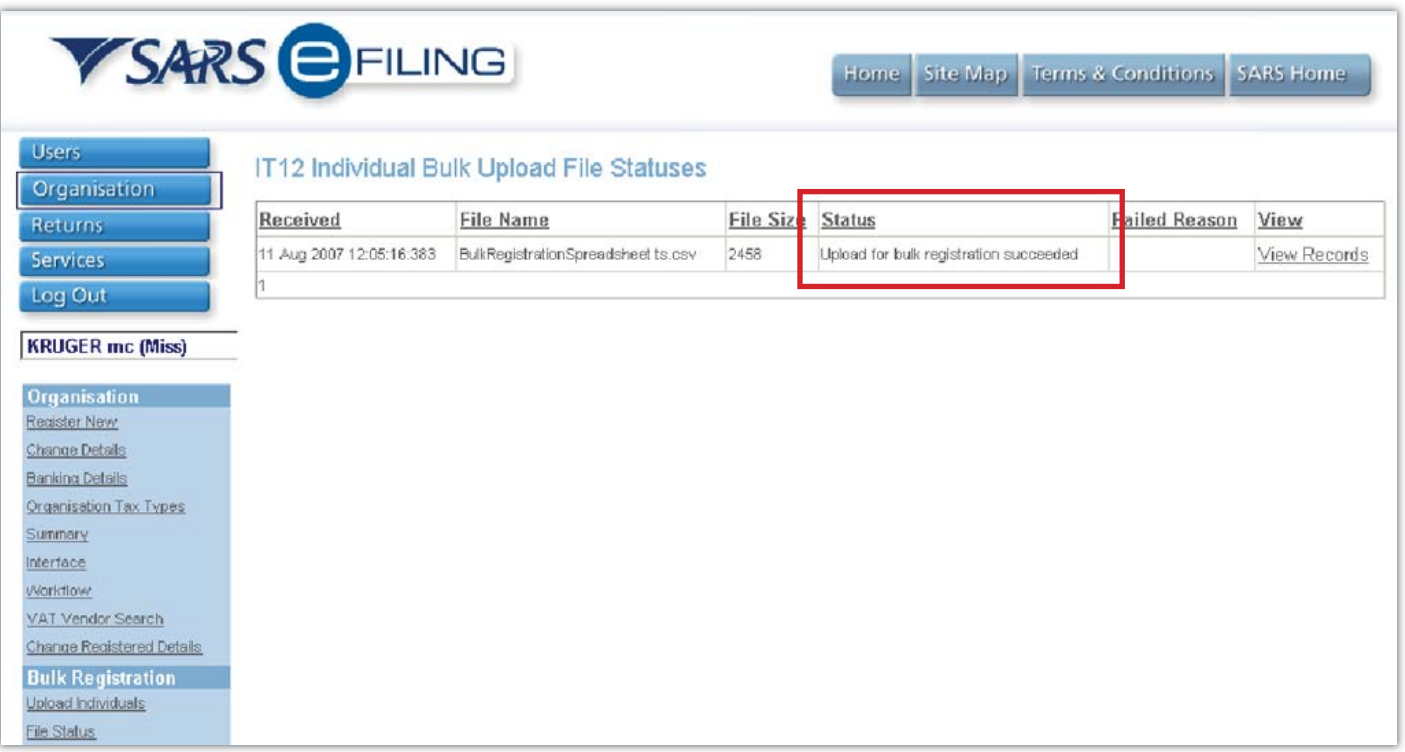

### **Step 4:**

Click on "File Status" on the left hand side of the screen under Bulk Registration. Click on "View uploads". You will be able to view the status of the entries on your sheet under the "Status" column.

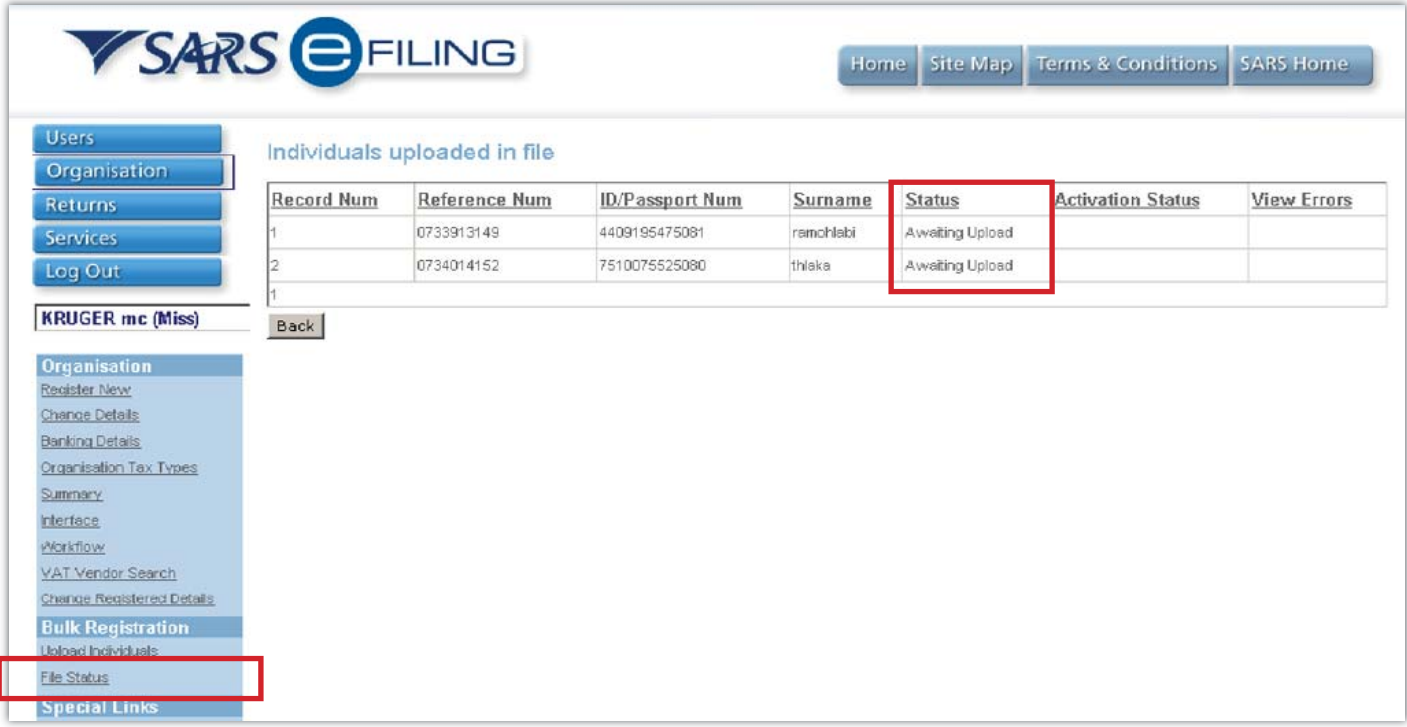

# **Option B:**

### **Step 1:**

You will be able to extract taxpayer information from your administration system or accounting software into CSV (comma delimited) files for bulk upload to the SARS eFiling facility. The required format for a CSV file to be loaded is as follows:

- The maximum number of records per file is limited to 500, to avoid the failure of uploading files that are too large in size
- The record format of the data must be Windows NT compliant ASCII
- The file will only consist of transaction records.
- The head / control information will be deduced at the time of the upload of the file.
- Required record structure:

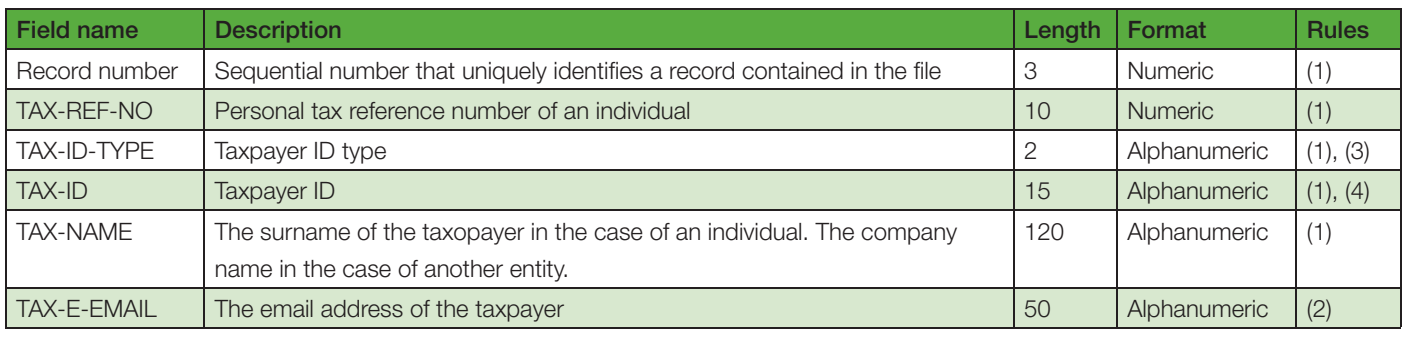

Data rules:

- 1. Mandatory
- 2. Not optional
- 3. The taxpayer ID type field indicates which ID number if provided for the taxpayer
	- o 01 SA ID number
	- o 02 Passport number
	- o (please note only 01 and 02 are valid for this version of the specification)
- 4. The taxpayer ID may be a SA ID for in individual, a company / CC registration number for a company, or a CC or a Trust deed number for a trust.